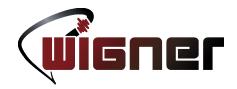

# Integrated Development Environments

And why you should care

#### **Table of Contents**

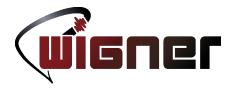

- The dark side of the force
  - The best and latest from Microsoft
  - Posh users
- Integrated development Environments
  - Do they make coffee?
  - If not, why would I use one?
  - From text editor to IDE

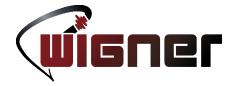

Microsoft and Linux, one happy family

#### **EMBRACE THE DARK SIDE**

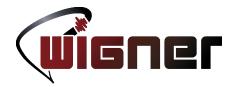

- There seems to be a widely accepted axiom that Microsoft,
   Windows in particular and scientific computing don't mix well
  - Linux is for the pros, command-line FTW
  - Windows is click-click, plus it's Microsoft
- Avoiding starting a flame war, there are a few advancements which are generally "good to know"
- Why is it important what happens in the Windows domain?

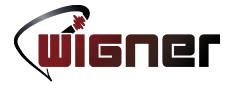

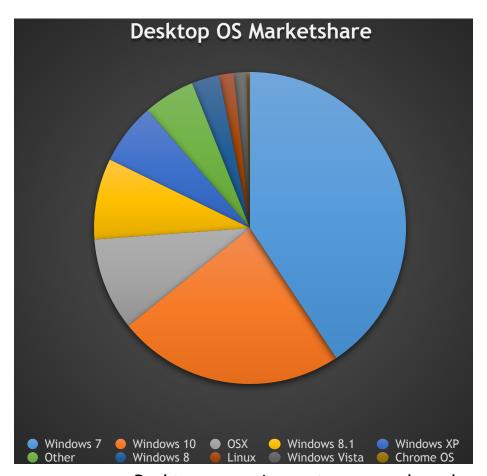

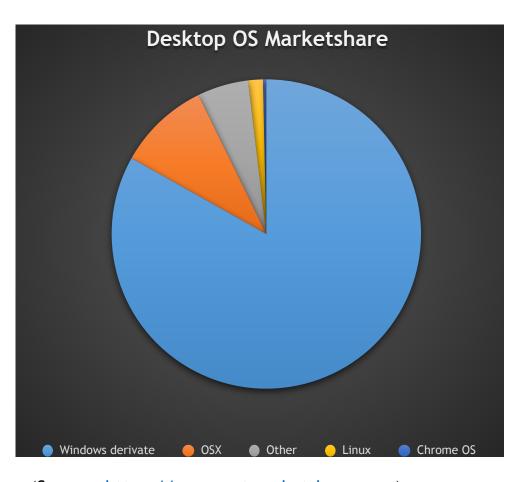

Desktop operating system usage based on web browser usage. (Source: <a href="https://www.netmarketshare.com">https://www.netmarketshare.com</a>)

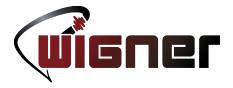

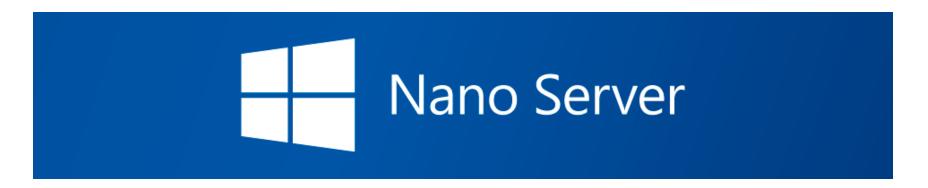

- Windows as a serious compute platform?
  - Nano Server is an ultra minimalistic Windows Server installation
    - 200 MB taken on disk, no 32-bit support, no GUI
    - No MSI, WSA only (the trusted version of the Windows Store APPX package format)
    - Clean install has only 20 processes running
    - Only PowerShell (command-line) management
  - More information <u>here</u>.

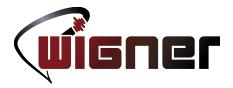

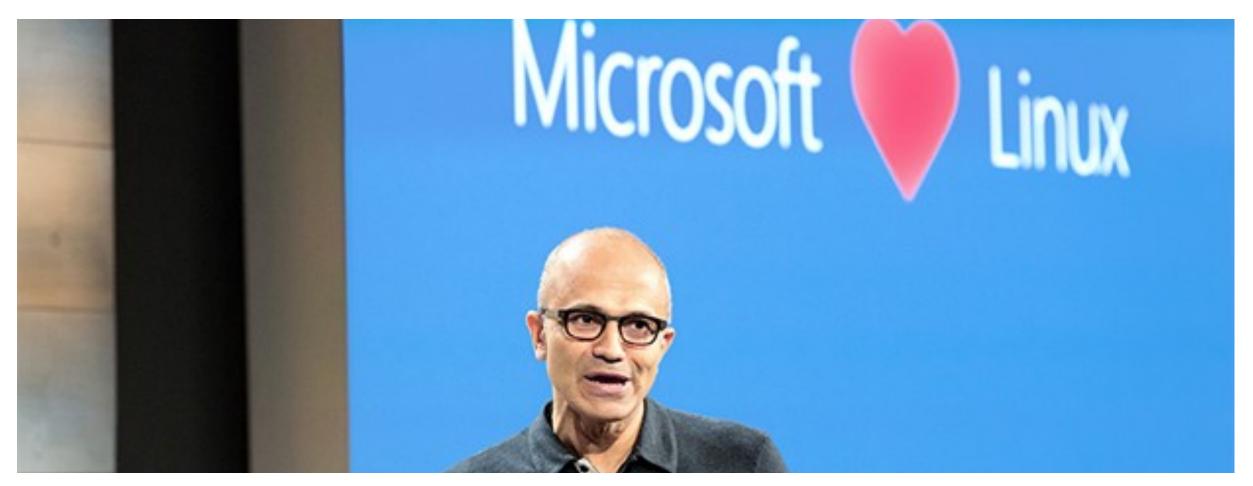

Satya Nadella @ Build 2016 talking about Microsoft's plans in embracing Linux and open-source software

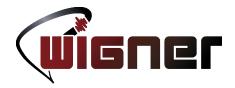

- Microsoft is shifting to being a service provider as opposed to being a software vendor
- Key to having a large subscriber base is the ability to provide service on all of the platforms
  - Microsoft Office Mobile was published on iOS and Android ~6 months ahead of Windows 10 Mobile
  - Discontinue proprietary .NET in favor of open-source version
- Microsoft internally has a Linux flavor of their own (Azure cloud services)

#### .NET for the masses

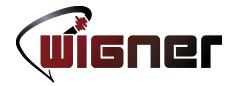

#### What is .NET?

- It is a software execution framework (Common Language Runtime, aka. CLR) and a standard framework class library which together provide language interoperability.
- Why .NET?
  - Language interoperability is seamless.
    - Author a library in one language, consume in another
  - Portability
    - On 27 June 2016, .NET Core 1.0 was publicly released, marking the birth of cross-platform .NET

#### .NET for the masses

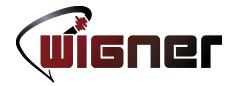

- What languages live in the .NET family?
  - C#, the most common .NET language. MS alternative to Java
  - F#, multi-paradigm (purely functional, imperative) language
  - L#, an implementation of Lisp atop .NET
  - C++/CLI, a C++ language extension to interface with managed code of .NET
  - IronPython, an implementation of Python atop .NET
  - PowerShell, an interactive shell and scripting language
  - etc...

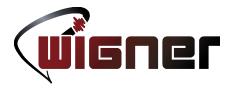

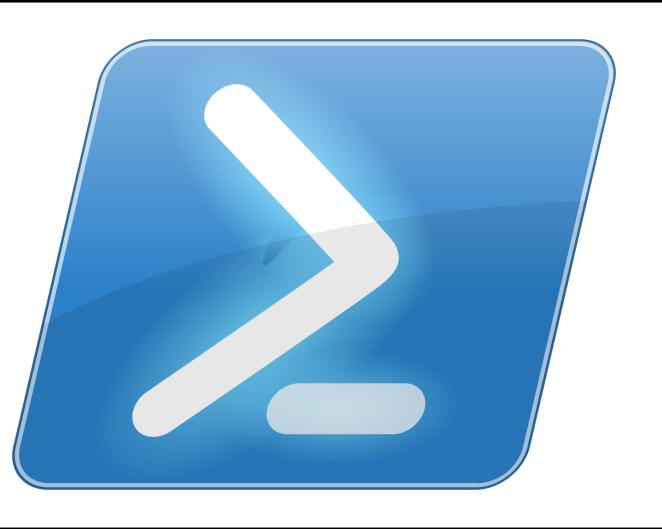

- PowerShell, a strongly typed:
  - Scripting language
  - Interactive shell
- First release 2006
- It is the Windows counterpart of bash+Ruby/Perl
- Primary purpose is automation
- Runs atop .NET (Core)
- Website

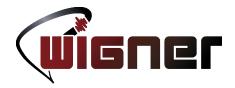

- Unlike the document-oriented Unix shells, it adopts the APIoriented philosophy of Windows
  - Stream-of-chars vs. objects
  - Data structures are first-class citizens
- High-emphasis on security
  - Script execution policies, trusted vendors, signatures, etc.
  - Super-user vs. admin privilege
- Domain-specific languages
  - Introduction of keywords for DSL functionality (DSC, WWF)

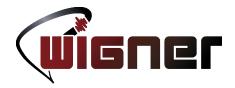

- Commands are often referred to as Cmdlets
  - They are full blown script entry points with tab-completion, optional parameter validation and all that jazz
- Cmdlet names always consist of a Verb-Noun pair
  - Discoverability
  - Intuitive

PowerShell

Copyright (C) 2016 Microsoft Corporation. All rights reserved.

Loading personal and system profiles took 1295ms. PS C:\Users\Matty>

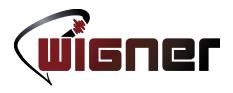

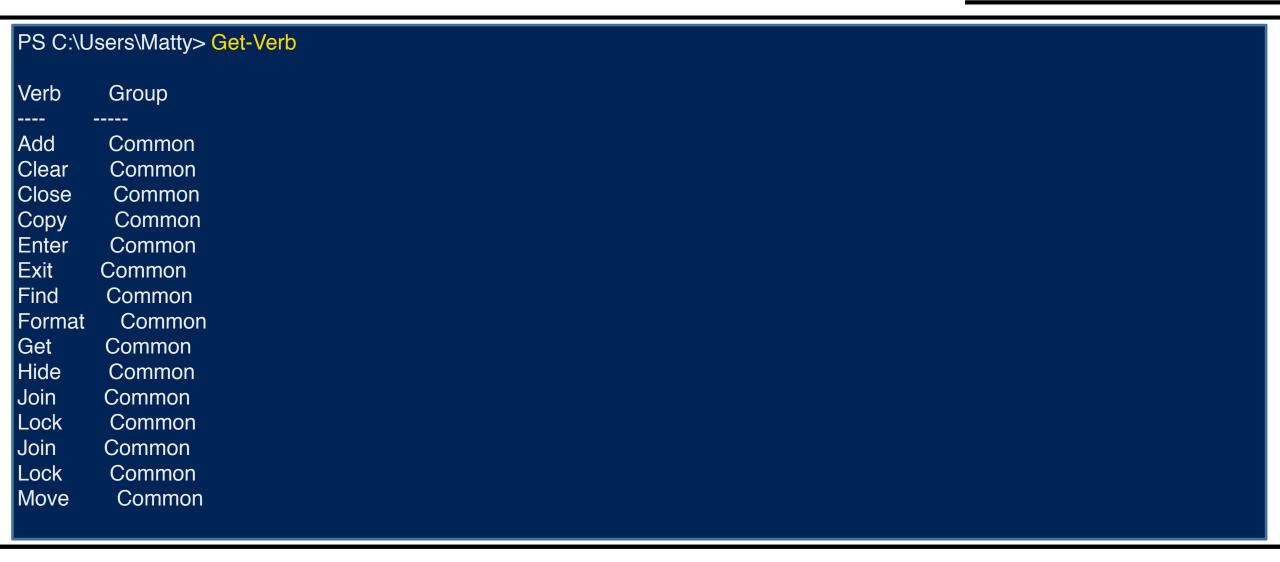

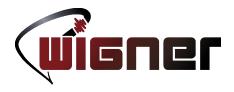

| PS C:\Users\Matty> Get-Command -Noun Package |                                                                         |                                                                                                    |  |  |  |  |  |
|----------------------------------------------|-------------------------------------------------------------------------|----------------------------------------------------------------------------------------------------|--|--|--|--|--|
| Command                                      | Type Name                                                               | Version Source                                                                                                    |  |  |  |  |  |
| Cmdlet Cmdlet Cmdlet Cmdlet Cmdlet           | Find-Package Get-Package Install-Package Save-Package Uninstall-Package | 1.0.0.1 PackageManagement 1.0.0.1 PackageManagement 1.0.0.1 PackageManagement 1.0.0.1 PackageManagement 1.0.0.1 PackageManagement 1.0.0.1 PackageManagement |  |  |  |  |  |
|                                              |                                                                         |                                                                                                    |  |  |  |  |  |
|                                              |                                                                         |                                                                                                    |  |  |  |  |  |

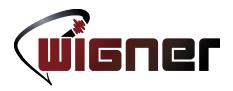

| PS C:\Users\Matty> Get-Process                      |   |    |      |       |                                     |  |
|-----------------------------------------------------|---|----|------|-------|-------------------------------------|--|
| Handles NPM(K) PM(K) WS(K) CPU(s) Id SI ProcessName |   |    |      |       |                                     |  |
|                                                     | 0 | 17 | 6444 | 22928 | 0,97 13572 4 ApplicationFrameHost   |  |
|                                                     | 0 | 9  | 1548 | 7684  | 9972 4 atieclxx                     |  |
|                                                     | 0 | 12 | 2812 | 10788 | 12392 4 atieclxx                    |  |
|                                                     | 0 | 7  | 1392 | 2072  | 1480 0 atiesrxx                     |  |
|                                                     | 0 | 13 | 8188 | 15168 | 1,38 16572 0 audiodg                |  |
|                                                     | 0 | 17 | 4220 | 17860 | 0,45 10356 4 browser_broker         |  |
|                                                     | 0 | 11 | 1872 | 3184  | 2620 0 BTDevMgr                     |  |
|                                                     | 0 | 33 | 4528 | 15208 | 13,17 972 4 BTServer                |  |
|                                                     | 0 | 10 | 1796 | 7796  | 0,27 13276 4 CAudioFilterAgent64    |  |
|                                                     | 0 | 5  | 772  | 652   | 2612 0 CodeXLDriversLoadService-x64 |  |
|                                                     | 0 | 7  | 1148 | 4976  | 9416 0 conhost                      |  |
|                                                     | 0 | 14 | 6488 | 17128 | 7,75 11124 4 conhost                |  |
|                                                     | 0 | 15 | 1452 | 2812  | 524 0 csrss                         |  |
|                                                     | 0 | 15 | 2032 | 5940  | 14688 4 csrss                       |  |
|                                                     |   |    |      |       |                                     |  |

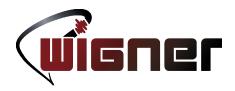

| PS C:\Users\Matty> Get-Process   Sort-Object -Descending |    |      |       |                                     |  |  |
|----------------------------------------------------------|----|------|-------|-------------------------------------|--|--|
| Handles NPM(K) PM(K) WS(K) CPU(s) Id SI ProcessName      |    |      |       |                                     |  |  |
| 0                                                        | 17 | 6444 | 22928 | 0,97 13572 4 ApplicationFrameHost   |  |  |
| 0                                                        | 9  | 1548 | 7684  | 9972 4 atieclxx                     |  |  |
| 0                                                        | 12 | 2812 | 10788 | 12392 4 atieclxx                    |  |  |
| 0                                                        | 7  | 1392 | 2072  | 1480 0 atiesrxx                     |  |  |
| 0                                                        | 17 | 4220 | 17860 | 0,45 10356 4 browser_broker         |  |  |
| 0                                                        | 11 | 1872 | 3184  | 2620 0 BTDevMgr                     |  |  |
| 0                                                        | 33 | 4528 | 15208 | 13,17 972 4 BTServer                |  |  |
| 0                                                        | 10 | 1796 | 7796  | 0,27 13276 4 CAudioFilterAgent64    |  |  |
| 0                                                        | 5  | 772  | 652   | 2612 0 CodeXLDriversLoadService-x64 |  |  |
| 0                                                        | 7  | 1148 | 4976  | 9416 0 conhost                      |  |  |
| 0                                                        | 14 | 6488 | 17176 | 8,83 11124 4 conhost                |  |  |
| 0                                                        | 15 | 2044 | 6288  | 14688 4 csrss                       |  |  |
| 0                                                        | 15 | 1452 | 2816  | 524 0 csrss                         |  |  |
| 0                                                        | 21 | 6800 | 10828 | 1800 0 dasHost                      |  |  |
|                                                          |    |      |       |                                     |  |  |

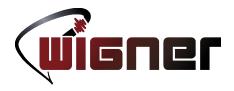

```
PS C:\Users\Matty> Get-Process I Sort-Object -Descending -Property CPU
Handles NPM(K) PM(K) WS(K) CPU(s)
                                         Id SI ProcessName
       97
          168252
                   226508
                            206,80 10044 4 POWERPNT
   0
      214
           290184
                    284508
                             69,20 12700 4 MicrosoftEdgeCP
       41
           87284
                   104884
                            50.75 9936 4 OneDrive
       17
           9664
                   21900
                           35,28 10484 4 ETDCtrl
       55
          37640
                           32,61 10004 4 SkypeHost
                    1328
           21168
                   50096
                           25,58 11316 4 svchost
       42
                            19,22 10152 4 explorer
           90176
                   122152
       76
       33
           4528
                   15208
                           13.17 972 4 BTServer
       14
           6488
                   17208
                           11,98 11124 4 conhost
                            12,06 2304 4 powershell
       64
           44568
                   72616
       59
           36768
                   87320
                            10,53 8364 4 MicrosoftEdge
                            8.97 9984 4 RuntimeBroker
       27
           18200
                   38872
       16
           6228
                   23176
                            6.86 8652 4 sihost
   0
       33
           25132
                   43712
                            6,17 14084 4 Lenovo.Modern.ImController.PluginHost
```

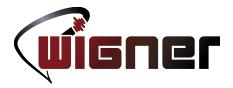

```
PS C:\Users\Matty> Get-Process | Sort-Object -Descending -Property CPU | Select-Object -First 4
Handles NPM(K) PM(K) WS(K) CPU(s)
                                         Id SI ProcessName
       96
          192716
                   250664
                            267,80 10044 4 POWERPNT
      214 290088
                   284428
                           69,44 12700 4 MicrosoftEdgeCP
       41
          87284
                   104884
                            50,75 9936 4 OneDrive
       17
           9912
                   22148
                           38,31 10484 4 ETDCtrl
```

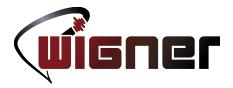

```
PS C:\Users\Matty> Get-Process I
>> Sort-Object -Descending -Property CPU I
>> Select-Object -First 4 I
>> Stop-Process
PS C:\Users\Matty>
```

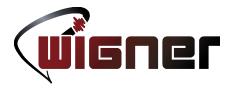

```
PS C:\Users\Matty> Get-Process I
>> Sort-Object -Descending -Property CPU I
>> Select-Object -First 4 I
>> Stop-Process
PS C:\Users\Matty> ps | sort -Desc -Prop CPU | select -First 4 | kill
```

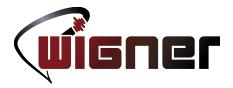

```
PS C:\Users\Matty> Get-Process I
>> Sort-Object -Descending -Property CPU I
>> Select-Object -First 4 I
>> Stop-Process
PS C:\Users\Matty> ps I sort -Desc -Prop CPU I select -First 4 I kill
PS C:\Users\Matty>
PS C:\Users\Matty> ps | sort -D -P CPU | select -F 4 | kill
```

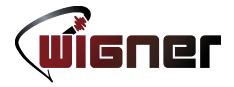

- Okay, I get, the pipe is awesome with objects, so?
- Data structures are first class citizens too. Hm?
  - Arrays, dictionaries are distinct types with meaningful member functions
  - When data presents itself in any of these natural structures, it manifests in the API
    - When functions return multiple objects, it is usually an array of structs
    - When data is organized into a tree structure, it is usually presented as a PSDrive
      - File systems, Windows registry, environmental variables, etc.

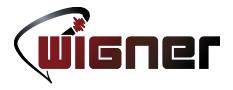

```
PS C:\Users\Matty> $dirs = Is
PS C:\Users\Matty> $dirs.GetType()
IsPublic IsSerial Name
                                          BaseType
True
     True
             Object[]
                                        System.Array
PS C:\Users\Matty> $count = $dirs.Length
PS C:\Users\Matty> $count.GetType()
IsPublic IsSerial Name
                                          BaseType
                                        System.ValueType
       False Int32
True
PS C:\Users\Matty> $count
PS C:\Users\Matty>
```

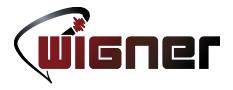

```
PS C:\Users\Matty> cd env:
PS Env:\> Is
Name
                    Value
ALLUSERSPROFILE
                           C:\ProgramData
AMDAPPSDKROOT
                            C:\Kellekek\AMD APP SDK\3.0\
APPDATA
                      C:\Users\Matty\AppData\Roaming
ChocolateyPath
                       C:\Chocolatey
PS Env:\> (Is).Length
50
PS Env:\> Test-Path .\USERNAME
True
PS Env:\> Test-Path .\BOGUS
False
```

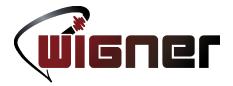

- Devs want Linux-like developer experience
- NT microkernel was originally intended to support multiple
   OS
- Microsoft teamed up with Canonical to create WSL
- It is the Ubuntu user-space ,syscalls'
- Much like Wine, but implemented inside the kernel, not user-space
- Linux ELF binaries running on the NT kernel!

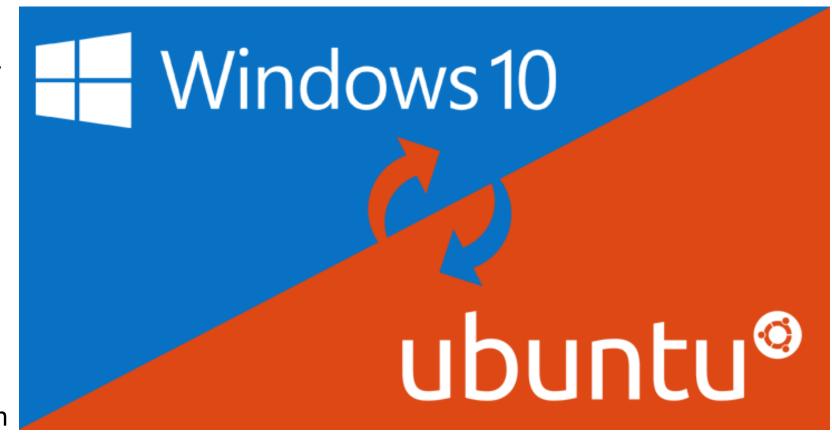

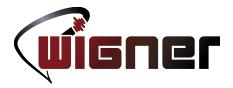

```
PowerShell
Copyright (C) 2016 Microsoft Corporation. All rights reserved.
Loading personal and system profiles took 2003ms.
PS C:\Users\Matty> bash.exe
To run a command as administrator (user "root"), use "sudo <command>".
See "man sudo root" for details.
mnagy@MATTY-Z50-75:/mnt/c/Users/Matty$ cd
mnagy@MATTY-Z50-75:~$ cat /etc/issue
Ubuntu 16.04.1 LTS \n \l
mnagy@MATTY-Z50-75:~$ which cat
/bin/cat
mnagy@MATTY-Z50-75:~$ ldd /bin/cat
    linux-vdso.so.1 => (0x00007fffde3a6000)
    libc.so.6 => /lib/x86_64-linux-gnu/libc.so.6 (0x00007f06be7f0000)
```

/lib64/ld-linux-x86-64.so.2 (0x00007f06bec00000)

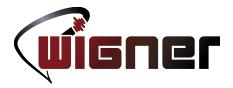

```
PowerShell
Copyright (C) 2016 Microsoft Corporation. All rights reserved.
Loading personal and system profiles took 2003ms.
PS C:\Users\Matty> bash.exe
To run a command as administrator (user "root"), use "sudo <command>".
See "man sudo root" for details.
mnagy@MATTY-Z50-75:/mnt/c/Users/Matty$ cd
mnagy@MATTY-Z50-75:~$ cat /etc/issue
Ubuntu 16.04.1 LTS \n \l
mnagy@MATTY-Z50-75:~$ which cat
/bin/cat
mnagy@MATTY-Z50-75:~$ ldd /bin/cat
    linux-vdso.so.1 => (0x00007fffde3a6000)
    libc.so.6 => /lib/x86_64-linux-gnu/libc.so.6 (0x00007f06be7f0000)
    /lib64/ld-linux-x86-64.so.2 (0x00007f06bec00000)
```

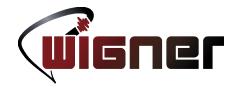

- sudo apt install package-from-ubuntu-repo
- It can
  - Run not just command-line apps
  - GUI ones like Firefox! (SSH X-forwarding to Windows)
  - It actually builds\* the AliRoot software suite!
- One can
  - Run Linux applications locally, on a Windows machine
  - Develop cross-platform apps in Windows, test Linux conformance locally

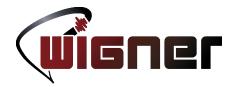

- Installing software from official/3<sup>rd</sup> party repositories is a commonplace in the Linux world since... like forever.
- On Windows, one generally has to obtain installers from each and every vendor they install software from.
- Each vendor runs a service of their own to detect out-of-date installs and manage updates
  - Waste of resources (human and machine)
- But this is all over!

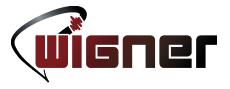

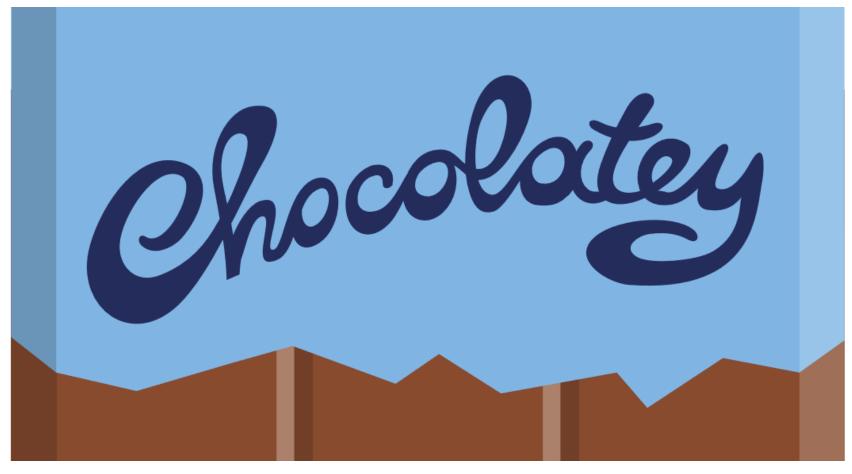

Chocolatey is a package manager for Windows (like apt-get or yum but for Windows).

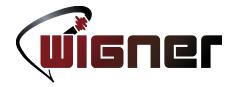

- Package manager with Windows in mind
- It is implemented in PowerShell
- Community driven repository
  - Open for contribution
- Most common applications can be easily installed with it
- Packages may be MSI, Zip, NuGet, etc.
- https://chocolatey.org/packages

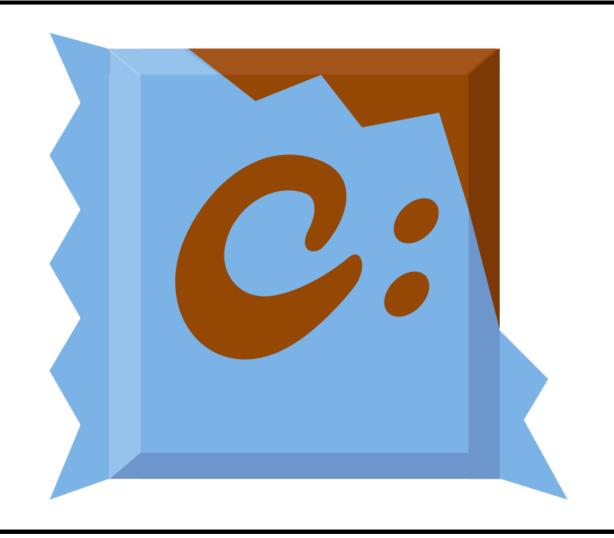

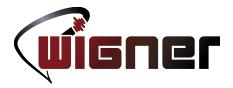

#### PS C:\Users\Matty> iwr https://chocolatey.org/install.ps1 | iex

- Installation cannot be much simpler
  - In an elevated command prompt invoke the given one-liner
  - What does the script do?
    - iwr is an alias to Invoke-WebRequest (wget is the same alias)
    - The result is passed on the pipe to Invoke-Expression
- Off-topic: how to save the script to disk?
  - Instead of invoking the script, we save it to a file

PS C:\Users\Matty> wget https://chocolatey.org/install.ps1 | Out-File install.ps1

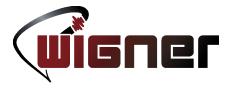

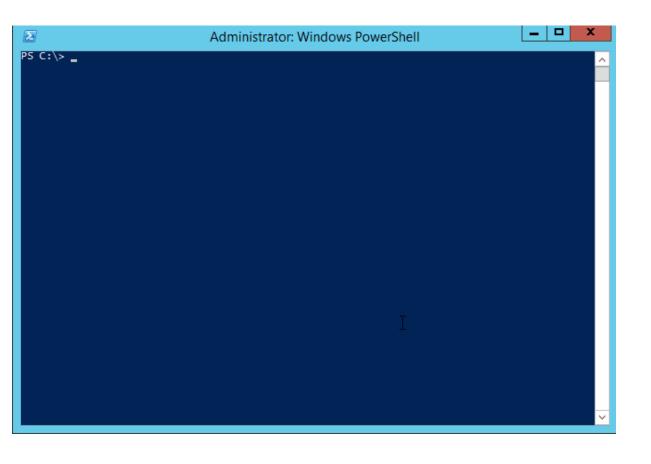

#### Simple commands

- List
- Search
- Info
- Install
- Upgrade
- Uninstall
- Pin
- New
- Pack
- Push

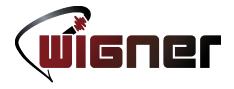

- Windows PowerShell 5.0: enters PackageManagement module
  - It is a package manager manager
  - Ability to register package sources and manage from a unified interface

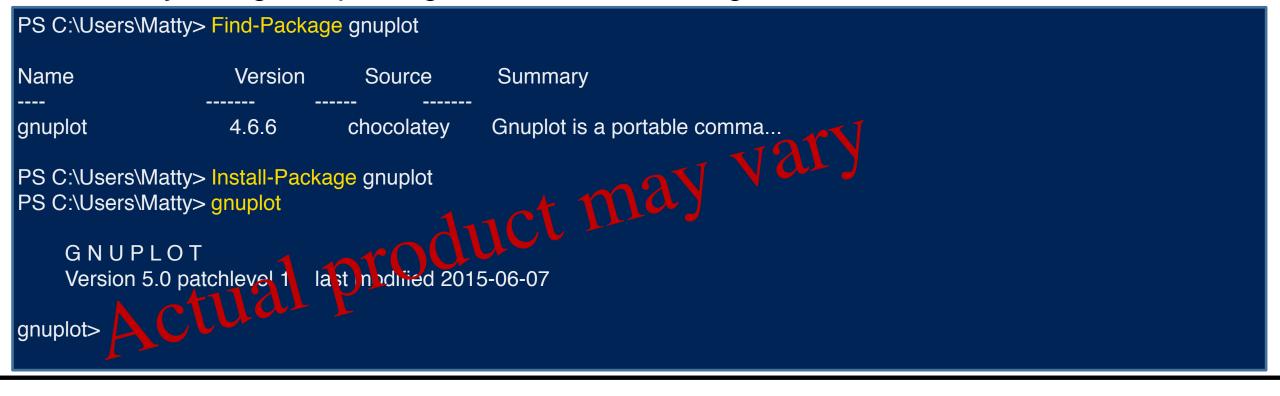

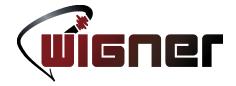

Build systems, version control and other buzzwords

#### TYPICAL DEVELOPMENT WORKFLOW

## Build systems

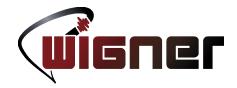

- This topic was throroughly investigated last year, please refer to last year's slides as well, for a complete tour.
- What is a build system?
  - A tool that takes care of building your application in the fastest way possible with minimal user effort.
  - The input is a make file, and the output is one or more binary/ies (hopefully).
  - In a broader sense, it's a workflow consisting of general purpose actions to take, for eg. invoking a compiler.

## Build systems

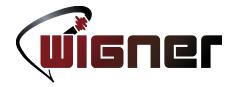

- Didn't I just say "Minimal user effort"?!
  - Build Systems aim at being as comfortable to use as possible
  - User declares the task, instead of specifying what to do
  - Declarative DSL, not imperative
- Didn't I just say "Maximum throughput"?!
  - Detects the minimal portion of the program that must be recompiled when editing code. (Based on time stamps)
  - Processes independent parts of the build tasks in parallel
- Requires learning, but pays off in the long run!

### CMake: Cross-platform make

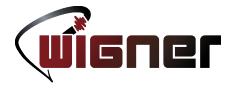

- Make file generator
- Portable
- Open-source
- Knows most languages by default
- The known ones are EASY to use
- Others can be taught
- DSL script language sometimes unfriendly
- Most cross-platform projects use it

PROJECT (my\_app)
LIST (SOURCES)
APPEND (SOURCES main.cpp vector.cpp)
ADD\_EXECUTABLE (\${PROJECT\_NAME} SOURCES)

# CMake+CTest+CPack = EXIT\_SUCCESS winter

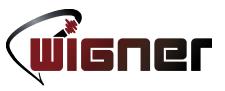

- Kitware is the company behind the CMake suite of tools
- Full-fledged scripting language to do virtually anything
  - It is documented
  - Gazillions of tutorials online
- Big projects using CMake suite of tools
  - Bullet Physics Engine, CLion, Compiz, cURL, ROOT, GEANT4, GROMACS, KDE, IibPNG, LAPACK, LLVM, Clang, MySQL, OGRE, OpenCV, SFML, zlib, ...

# Portability

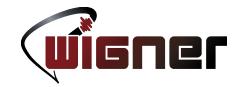

- Portability is important!
  - Today, you might write the code for yourself, but tomorrow you might have to give it to a collegue
  - If your code is bound to a specific OS, compiler, etc. They will be more reluctant to use your code
- Dependencies
  - The portability of code is the union of restrictions imposed by:
    - Tools required to build the application
    - Environment required to run the application
  - Prefer portable tools over non-portable (have good reason to defect)
  - Understand the costs of depending upon external software (even OSS)

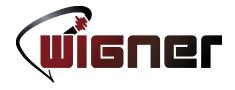

# Research project Physics library

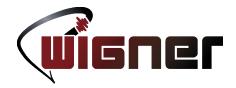

#### Research project

- Physics library
  - Src
    - PhysstuffMore

#### Top-level CMakelists.txt

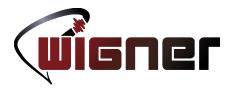

```
# The supremum of version requirements of the script imposed by features used
cmake_minimum_required (VERSION 2.8.11)
# CMakeLists files in this project can
# refer to the root source directory of the project as ${RESEARCH_SOURCE_DIR}
# and to the root binary directory of the project as ${RESEARCH BINARY DIR}.
project (RESEARCH)
# Recurse into the "phys" and "app" subdirectories. This does not actually
# cause another cmake executable to run. The same process will walk through
# the project's entire directory structure.
add_subdirectory (phys)
add_subdirectory (app)
```

# Library CMakelists.txt

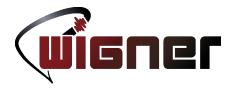

```
cmake_minimum_required (VERSION 2.8.11)
# Create a library called "Phys" which includes the source files "stuff.cpp" and "more.cpp".
# The extension is already found. Any number of sources could be listed here.
add_library (Phys src/stuff.cpp src/more.cpp)
# Make sure the compiler can find include files for our Phys library
# when other libraries or executables link to Phys
target_include_directories (Phys PUBLIC ${CMAKE_CURRENT_SOURCE_DIR}/inc)
```

### Library CMakelists.txt

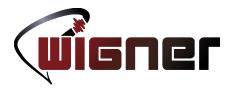

```
cmake_minimum_required (VERSION 2.8.11)
# Add executable called "Application" that is built from the source files
# "main.cpp". The extensions are automatically found.
add_executable (Application src/main.cpp)
# Make sure the compiler can find include files for our Application sources target include directories (Application PUBLIC $
{CMAKE_CURRENT_SOURCE_DIR}/inc)
# Link the executable to the Phys library. Since the Phys library has
# public include directories we will use those link directories when building
# Application
target_link_libraries (Application LINK_PUBLIC Phys)
```

#### Install CMake: Ubuntu

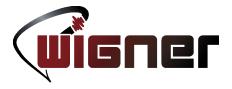

```
mnagy@MATTY-Z50-75:~$ sudo apt install cmake
Reading package lists... Done
Building dependency tree
Reading state information... Done
Suggested packages:
 codeblocks eclipse ninja-build
The following NEW packages will be installed:
 cmake
0 upgraded, 1 newly installed, 0 to remove and 22 not upgraded.
Need to get 0 B/2,623 kB of archives.
After this operation, 14.6 MB of additional disk space will be used.
Selecting previously unselected package cmake.
(Reading database ... 86023 files and directories currently installed.)
Preparing to unpack .../cmake_3.5.1-1ubuntu3_amd64.deb ...
Unpacking cmake (3.5.1-1ubuntu3) ...
Processing triggers for man-db (2.7.5-1) ...
Setting up cmake (3.5.1-1ubuntu3) ...
mnagy@MATTY-Z50-75:~$
```

#### Install CMake: Windows

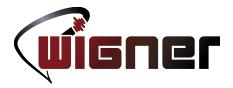

Using Chocolatey via

PS C:\Users\Matty> choco install cmake

- Download the installer from <u>Kitware</u>
- When ready, using the package management framework of PowerShell

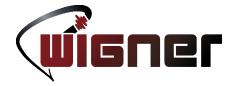

"Fear leads to anger, anger leads to hate, and hate leads to... sufffferiiiing." - Master Yoda

#### FEAR OF THE UNKNOWN

#### Fear of the unknown

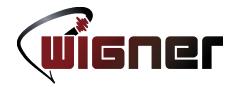

- What exactly is an IDE?
  - It is a set of tools related to various aspects of software development that work in synergy to maximize productivity.
- What are these aspects?
  - Source editing, compiling, build automating, debugging, version controling, unit testing, benchmarking / profiling, packaging / distributing...
- Heck, but I'm a physicist, not a software engineer
  - Exactly! That is why you should care!

#### Fear of the unknown

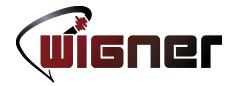

#### **Integrated Development Environment**

- Pro
  - End-to-end automation
  - Workflow is natural
  - Easy to learn, "hard" to master
- Con
  - Gotta cook with what you got
    - The choice of IDE becomes important
    - Extensibility is important

#### **Toolchain**

- Con
  - Distinct tools for everything
    - One needs to interface them
  - Some glitches remain
  - Hard to learn, hard to master
    - Get used to workflow (scripting?)
- Con
  - Choose the best of everything!

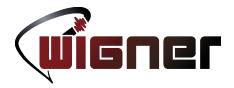

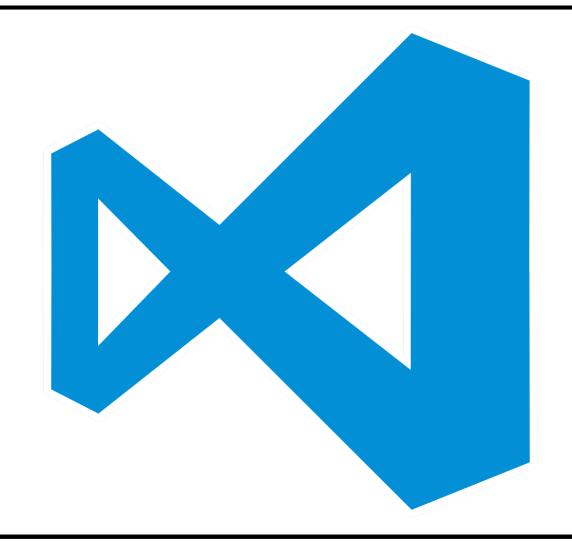

- Visual Studio Code is young
  - Initial release: April 29, 2015
  - Open-source: November 18, 2015
- It is cross-platform
  - Windows, Linux, OSX
    - Built atop JavaScript and TypeScript
- Initially a code editor
  - Community pressure lead to an open plug-in system
  - Immense influx of plug-ins since

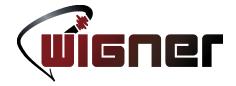

#### https://code.visualstudio.com

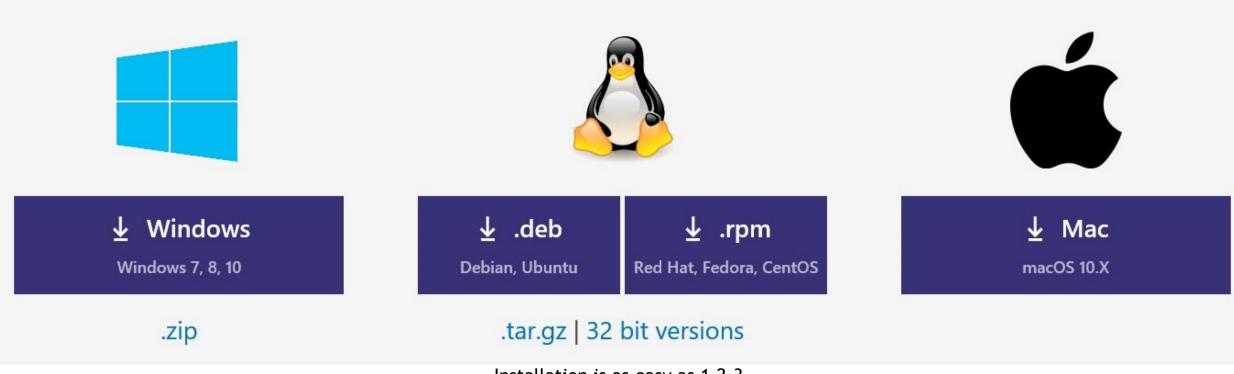

Installation is as easy as 1-2-3.

mnagy@MATTY-Z50-75:~\$ sudo dpkg -i code\_1.6.1-1476373175\_amd64.deb

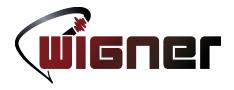

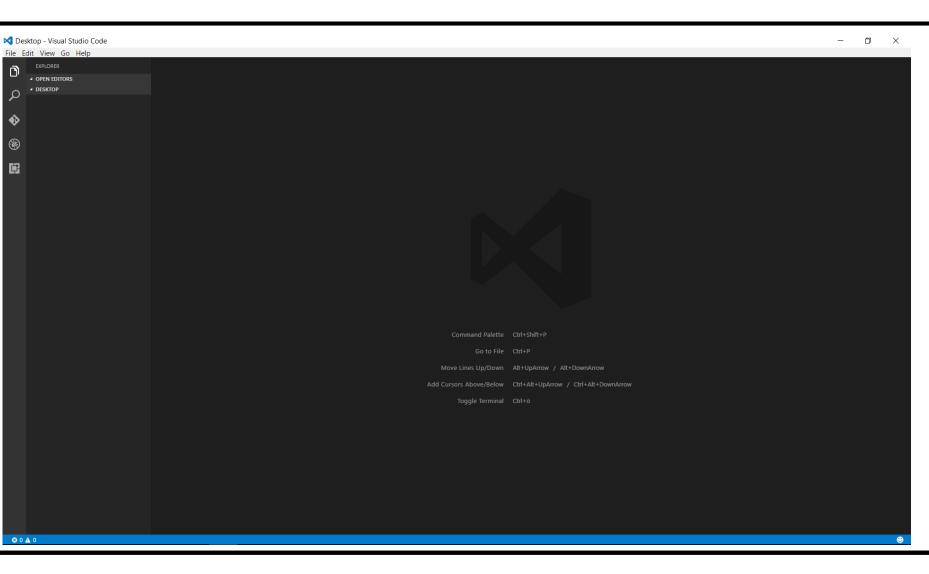

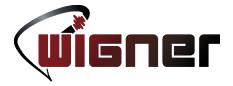

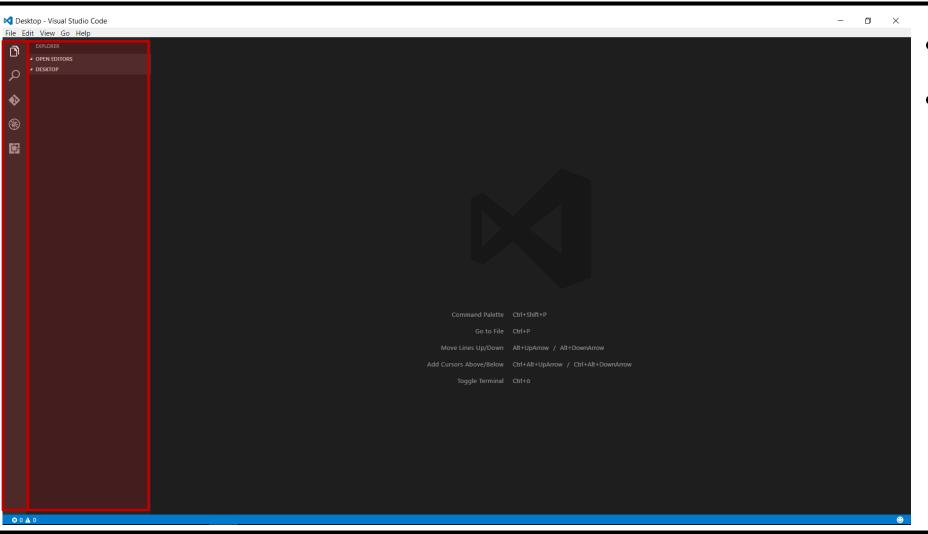

- Sidebar
- Buttons of core commands reside here
  - File explorer
  - Search
  - Git
  - Debug
  - Extensions

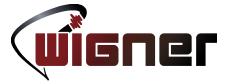

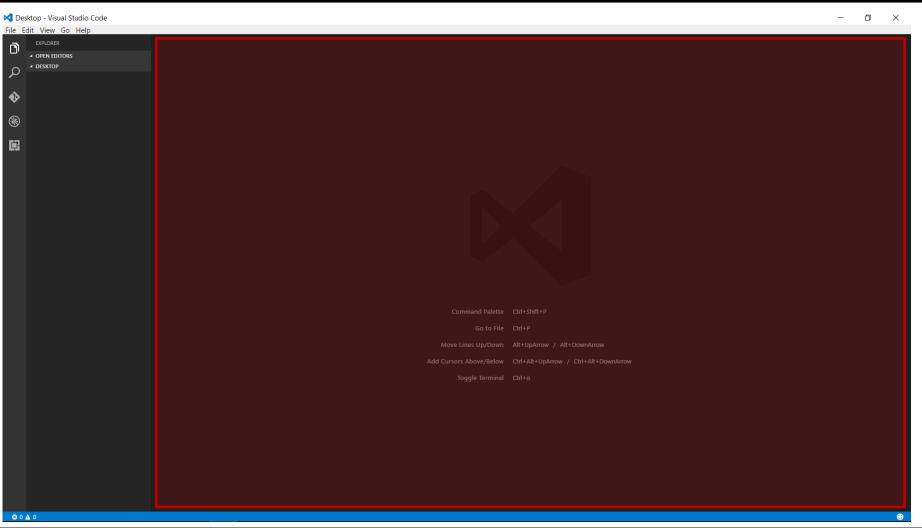

- Editor pane
- This is where one spends most of his/her time
- Can be subdivided
  - Header/Source
  - Diff view

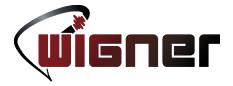

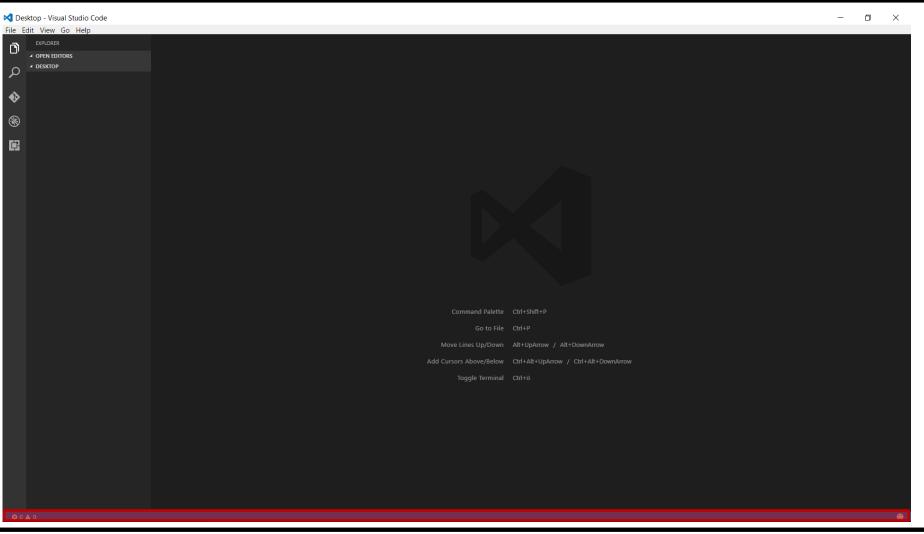

- Status bar
- Shows various informations
  - Git
  - Extensions
- Buttons may reside
  - Frequent commands

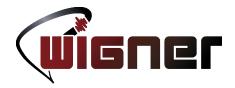

- VS Code can be used as a text editor
  - Simply pop open a file, save, exit
- VS Code can be used as a highly customizable IDE
  - Open an entire folder
  - Global settings of Code are stored in platform-specific places
  - Workspace scope settings (folders opened by Code) are stored inplace in a folder called .vs

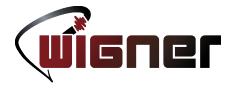

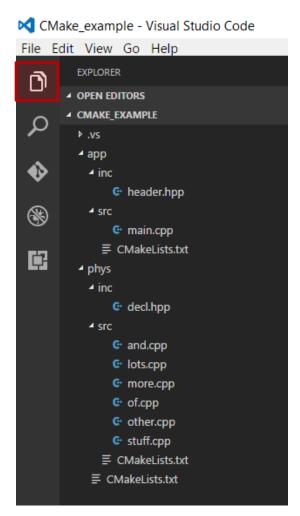

- The Explorer button displays a tree structure of all files inside the folder
- For fast identification of files, icon packs can be installed in just a few clicks
  - File, Preferences, File Icon Theme, Seti
  - Track feature request of CMake icons (<u>GitHub issue</u>)
- Collapse/expand folders as you see fit
- Double-clicking a file opens it in the editor pane

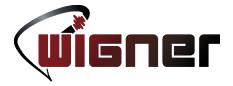

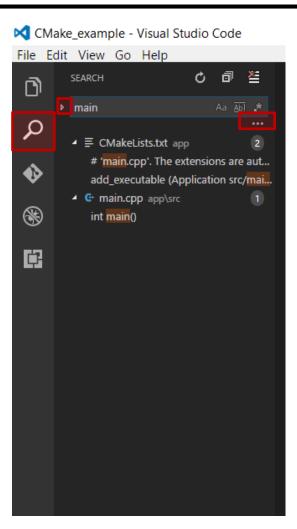

- The Search button allows to search the contents of the files by regular expressions if needed
- Enter a pharse to find all files containing it
- Find and replace capability is invoked by the collapse/ expand triangle
- The ... icon under the text box displays additional search options

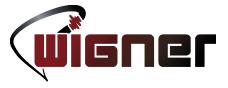

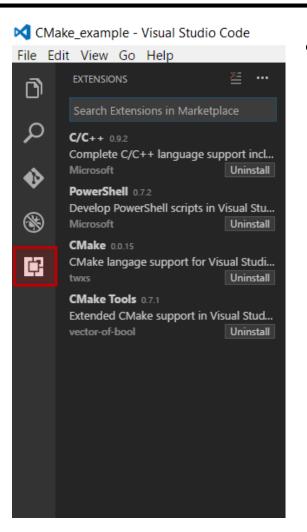

- The Extensions button let's us:
  - explore the marketplace for extensions
  - manage already installed extensions

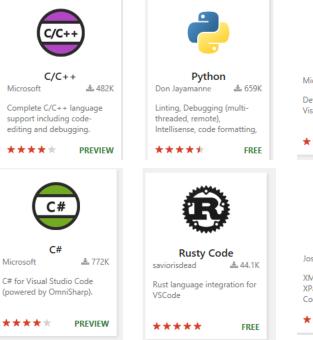

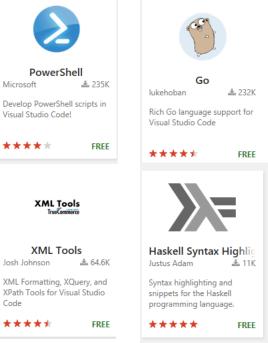

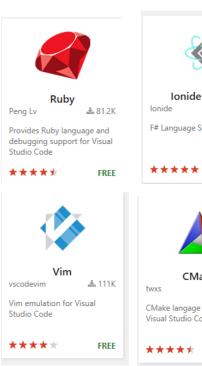

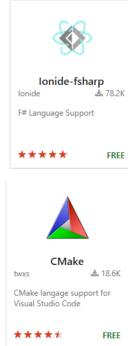

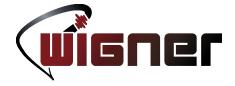

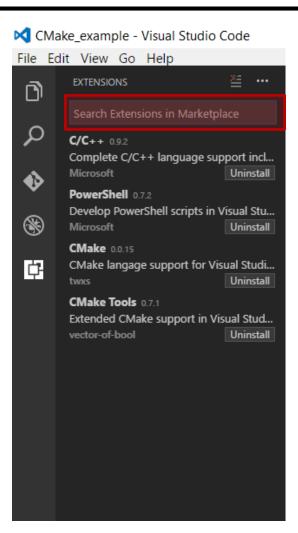

- To install an extension:
  - Click the search bar
  - Type the name of the extension
  - Click on the Install Itton
  - When it's done, click on the Reload on
- This tutorial will show the synergy of these:
  - C/C++
  - CMake
  - CMake Tools

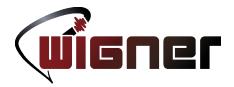

#### On Linux

 I assume you have g++ installed via your distributions package manager and thus the compiler and linker are in your \$PATH

#### On Windows

- I assume you either have
  - Visual Studio 2015 Community Edition installed
  - Standalone Visual C++ Build Tools installed
- In case you want to use the legacy NMake build system, you must launch VS
   Code from a developer command prompt
  - Launch one of the shortcuts installed in your Start Menu
  - Invoke vcvarsall.bat which sets up your environment

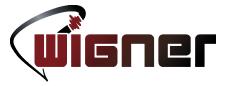

- Navigate to a directory where you want to start a new project
- You will be greeted with an empty workspace
- We will use the Quick Start feature of CMake Tools to initialize a simple source file and build script

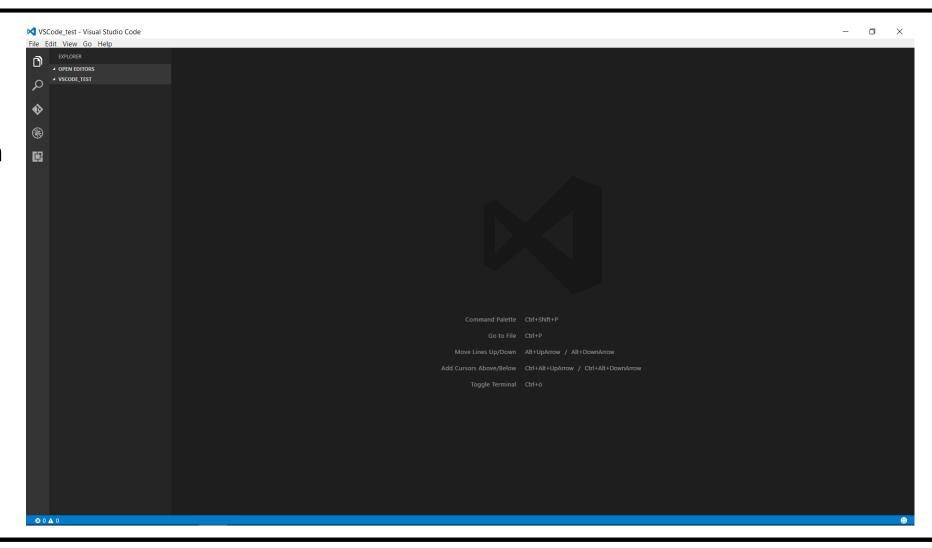

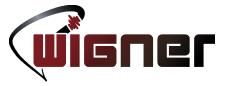

- To open the Command Palette, either
  - Ctrl+Shift+P
  - Click View, then Show Command Palette
- This will display all the available commands from the core editor and all the extensions
- Type in "CMake"
- After, select "Quick Start"

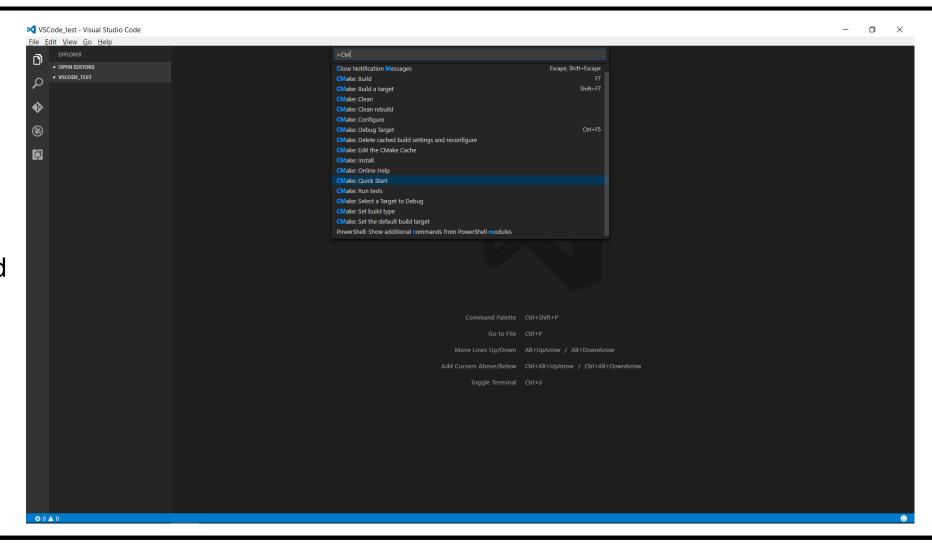

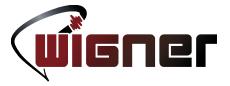

- Next, it is going to prompt for a project name
- VSCode\_test for eg.
- After giving a project name, it is going to ask what type of project will this be
- Choose "Executable"
- Finally, it's going to as for a default build configuration
- Choose Debug

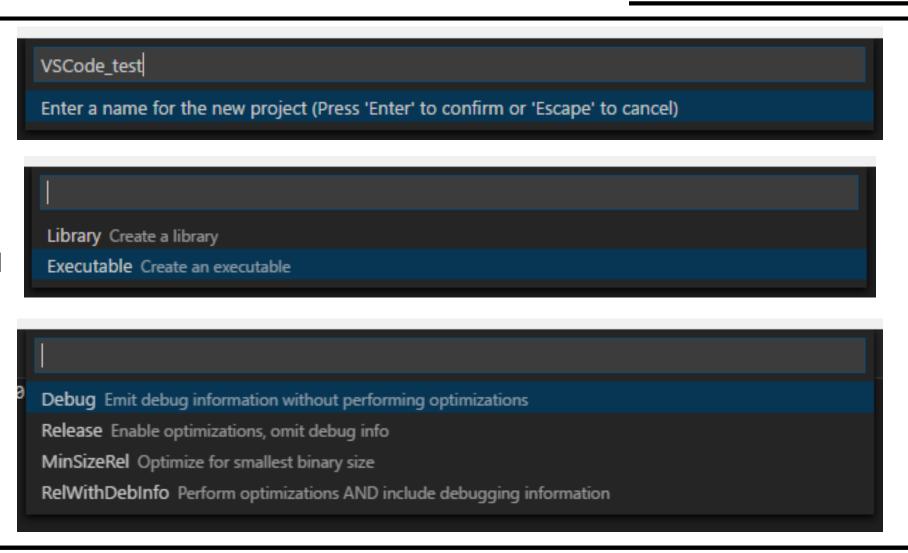

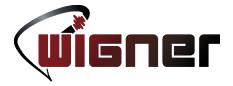

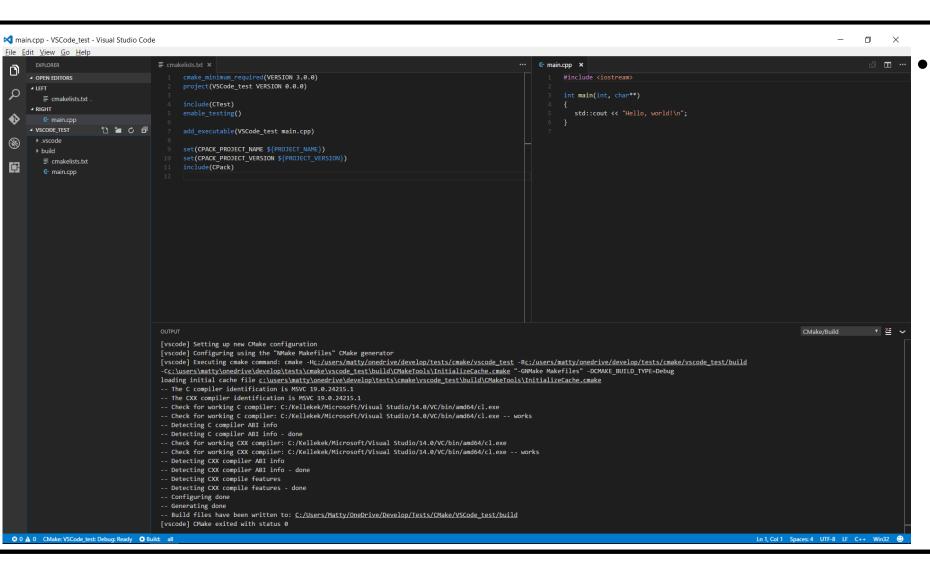

What happened?

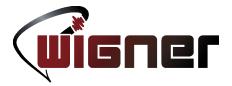

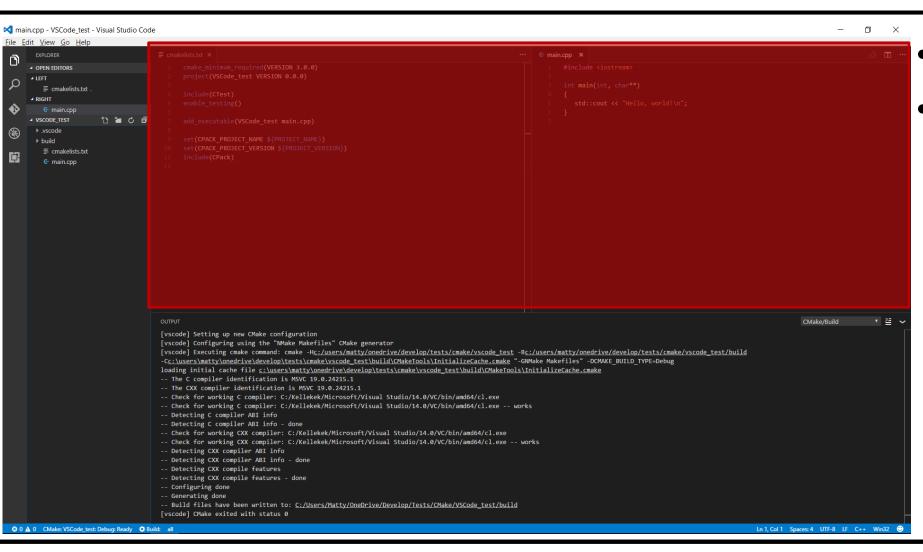

- What happened?
- CMake Tools
  - generated a simple
    - CMakeLists.txt file
    - main.cpp

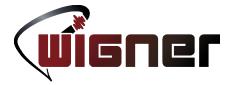

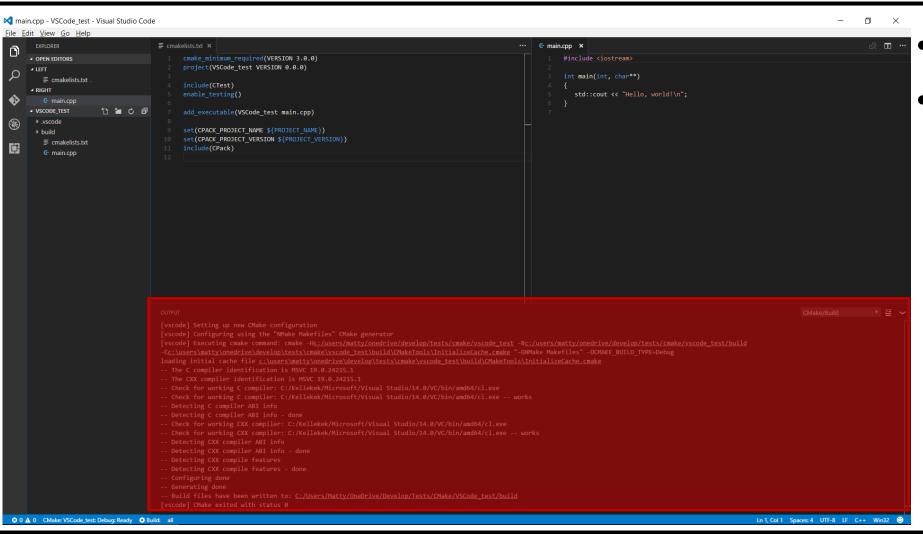

- What happened?
- CMake Tools
  - generated a simple
    - CMakeLists.txt file
    - main.cpp
  - called cmake and generated our preferred build systems make files

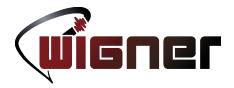

#### **CMakeLists.txt**

```
cmake minimum required(VERSION 3.0.0)
project(VSCode test VERSION 0.0.0)
include(CTest)
enable testing()
add executable(VSCode test main.cpp)
set(CPACK PROJECT NAME $
{PROJECT NAME})
set(CPACK PROJECT VERSION $
{PROJECT_VERSION})
include(CPack)
```

#### Main.cpp

```
#include <iostream>
int main(int, char**)
{
    std::cout << "Hello, world!\n";
}</pre>
```

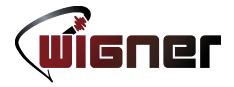

#### **CMakeLists.txt**

```
cmake minimum required(VERSION 3.0.0)
project(VSCode test VERSION 0.0.0)
include(CTest)
enable testing()
add executable(VSCode test main.cpp)
set(CPACK PROJECT NAME $
{PROJECT NAME})
set(CPACK PROJECT VERSION $
{PROJECT_VERSION})
include(CPack)
```

#### Main.cpp

```
#include <iostream>
int main(int, char**)
{
    std::cout << "Hello, world!\n";
}</pre>
```

Now press "F7"

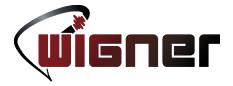

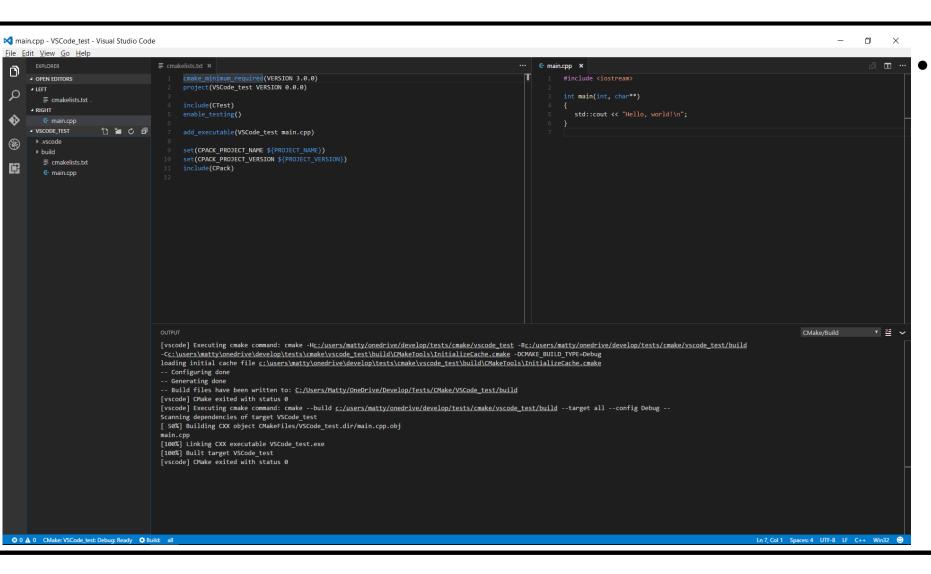

What happened?

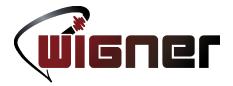

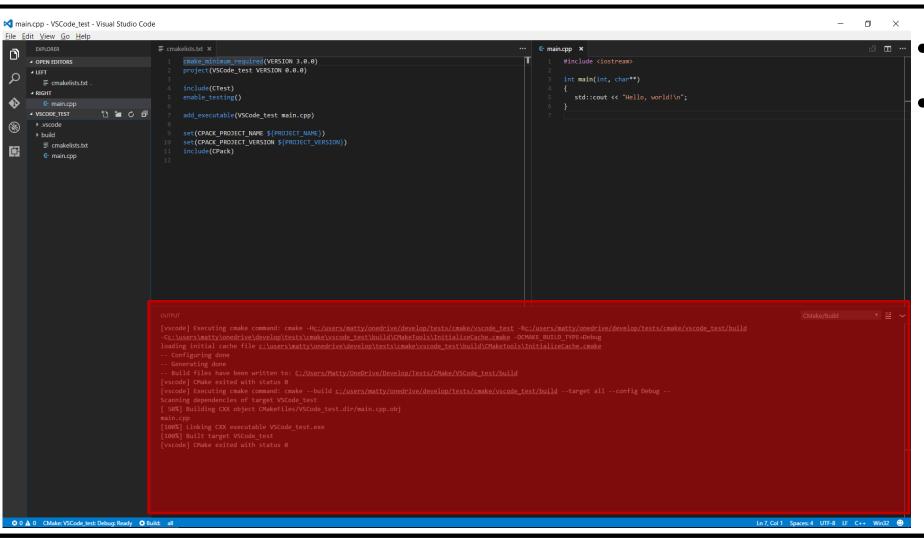

- What happened?
- CMake Tools
  - called cmake which in turn invokes our build system
  - you can see the
     very same output,
     as if you had
     invoked make from
     the command line

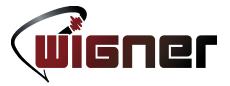

- Next, press "F5"
- All extensions and core features will prompt for a predefined task to run when pressing the hotkey
- On Linux
  - select "C++ (GDB/ LLDB)" for GCC or Clang
- On Windows
  - select "C++ (Windows)" for MSVC
  - select "C++ (GDB/ LLDB)" for Clang

```
Select Environment

Node.js

VS Code Extension Development

Node.js v6.3+ (Experimental)

PowerShell

C++ (GDB/LLDB)

C++ (Windows)
```

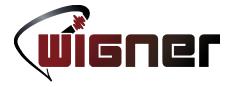

```
cmakelists.txt
                {} launch.json ×
         "version": "0.2.0",
         "configurations": [
                 "name": "C++ Launch (Windows)",
                 "type": "cppvsdbg",
                 "request": "launch",
                 "program": "${workspaceRoot}/build/VSCode_test.exe"
                 "args": [],
                 "stopAtEntry": false,
                 "cwd": "${workspaceRoot}",
                 "environment": [],
                 "externalConsole": false
                 "name": "C++ Attach (Windows)",
                 "type": "cppvsdbg",
                 "request": "attach",
                  "processId": "${command.pickProcess}"
```

- When trying to launch debug for the first time, the extension will not find the executable
- In the .json config file that pops open, specify the location of the executable
- Default location is

\${workspaceRoot}/build/

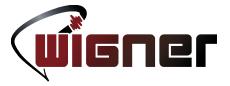

- Adding a few statements to the code makes debugging a little more interesting
- Click on the left of the line number where you want to put a breakpoint
- When the application reaches this point, execution will halt allowing you to inspect program state

```
#include <iostream>
int main(int, char**)
    int a = 5:
   std::cout << "Hello, world!\n";</pre>
```

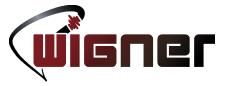

- Pressing "F5" once again will finally (and henceforth) launch debugging.
- Hovering over variables in this halted state will show their actual value in a floating tooltip

```
#include <iostream>
int main(int, char**)
    int a = 5;
    a += 3;
   std::cout << "Hello, world!\n";</pre>
```

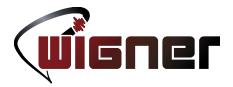

- Pressing "F5" once again will finally (and henceforth) launch debugging.
- Hovering over variables in this halted state will show their actual value in a floating tooltip
- The top-center part shows debugging controls

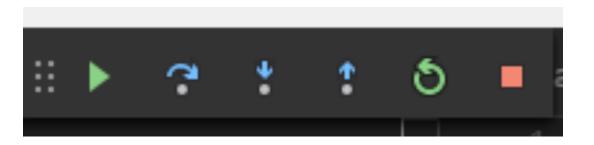

- Jump to next breakpoint (F5)
- Step over statement (F10)
- Step into statement (F11)
- Step out statement (Shift+F11)
- Restart (Ctrl+F5)
- Stop debugging (Shift+F5)

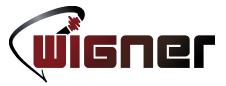

#### Locals

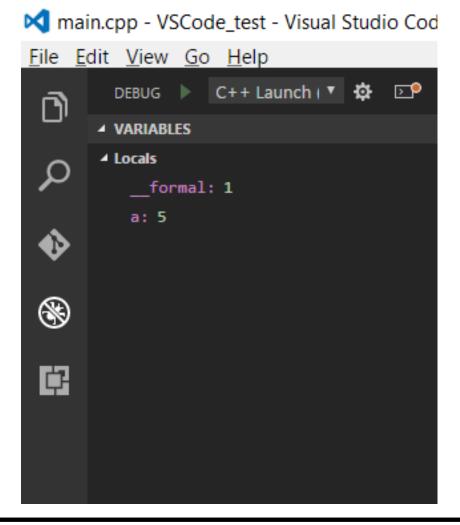

#### Call stack

```
PAUSED ON BREAKPOINT
 main(int __formal, char * * __formal)
 invoke_main()
                  exe_common.inl 65
  _ scrt common main seh()
 __scrt_common_main()
 mainCRTStartup()
                    exe main.cpp 17
 00007ffa8e9b8364()

■ BREAKPOINTS

  main.cpp 7
  main.cpp 9
   CMake: VSCode_test: Debug: Ready 💢 B
```

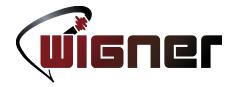

- Git is the most common version control system used today
- It is very useful if one wishes to
  - Roll back to earlier versions of the code
  - Use a functioning version while developing a new feature
  - Experiment with code
  - Collaborate with other people on a single codebase
- A more thorough introduction to Git can be found in last year's slides

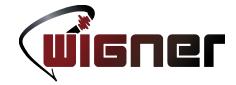

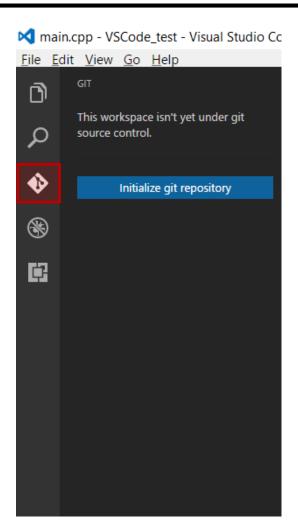

- Git is so common in just about all programming languages that Git support is a core feature in VS Code
- Our CMake Quick Start project initially has not been setup to be a Git repository
- We can do so by opening the Git sidebar in the IDE
- It will tell us that this folder is not part of a repository,
  - we can make it so by clicking

Initialize git repository

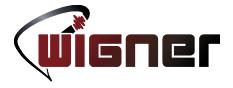

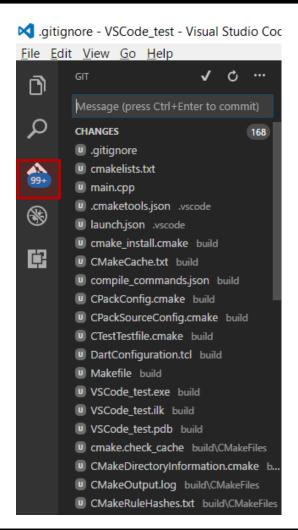

- Next off, Git will show gazillions of files which are staged to be committed
  - This is because we went with the default CMake Tools behavior, which is that the build directory resides inside the same source tree that we develop in
  - This is called in-source building, which is generally not a good practice
  - Ideally one configures CMake Tools to place the side-effects and the final build in a directory outside the source directory
  - This is called out-of-source building

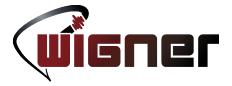

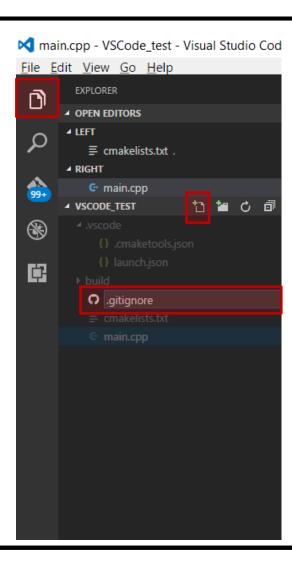

- Just to play along with the default behavior, we'll instead inform Git that we do not wish to keep track of such files (and thus inflate our repo size with binaries)
  - Because all these files are located in a dir called "build", our job is as simple as it gets
  - We go back to the Explorer pane and click on the "New File" button
  - When prompted for a name, say ".gitignore"
  - Inside put a single line saying "build/"
  - Save the file (Ctrl+s)

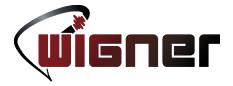

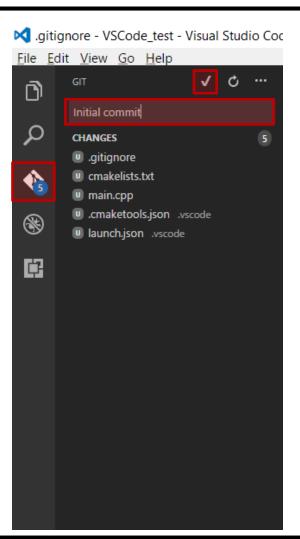

- Going back to the Git pane, now it will show only the source files and the .vscode directory where VS Code stores it's project-specific configuration
  - When multiple people collaborate, it is good practice to .gitignore the .gitignore file itself too and all IDE related files, as others might be using different IDEs
- Add a short comment to the commit that is informative to you
- Press the ✓ button to make the commit
- Congrats, you got yourself a basic git repo!

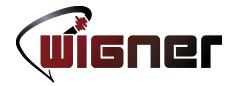

- Most other Git commands are accessed from the Command Palette
  - Just type "git" and a list of possible commands will be filtered out with additional help in the form of drop downs
- Check last year's slides for typical Git workflow and scenarios when they come in handy
  - The overhead of using Git comes in handy anytime when the project is of moderate seriousness
- For keeping code safe
  - keep the repo in a folder tracked by a cloud storage vendor
  - occaisonally push commits to a remote server (working/master)

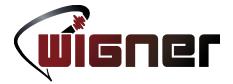

### Wigner Git server

- When you want to keep your code confidential (in relation to Wigner)
  - Mail to admin&wigner.mta.hu
    - Initially send a public rsa key
    - Create repo by sending a mail
  - Basic howto can be <u>found here</u>
- Now you may set this repo as remote/origin and push

### **Public repositories**

- Most popular public repo is definately Github
  - Free accounts may only have public repos
  - Use it if the code is not confidential
- If you want the best of both worlds, show a demo to our admins how to setup a private Github server